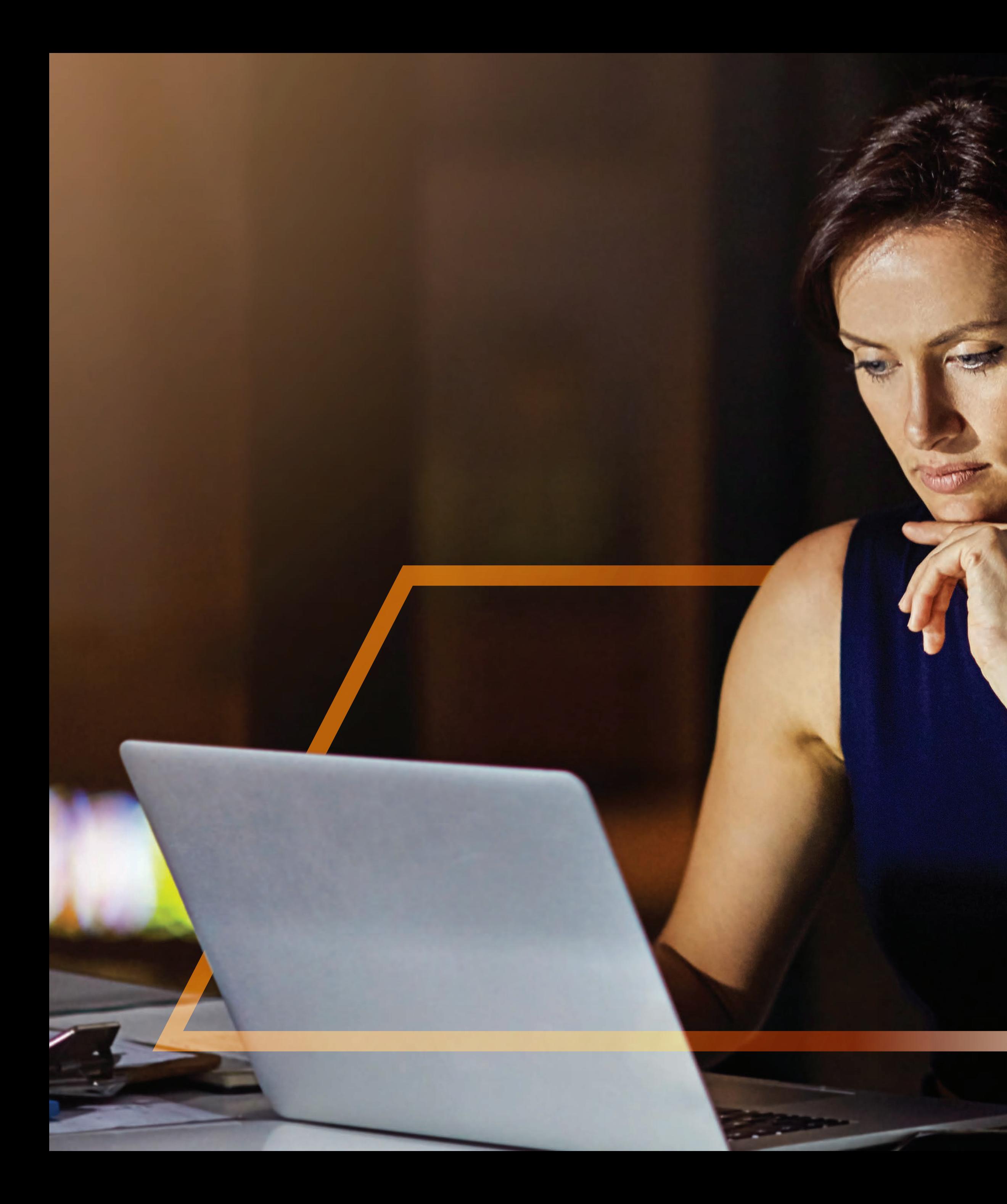

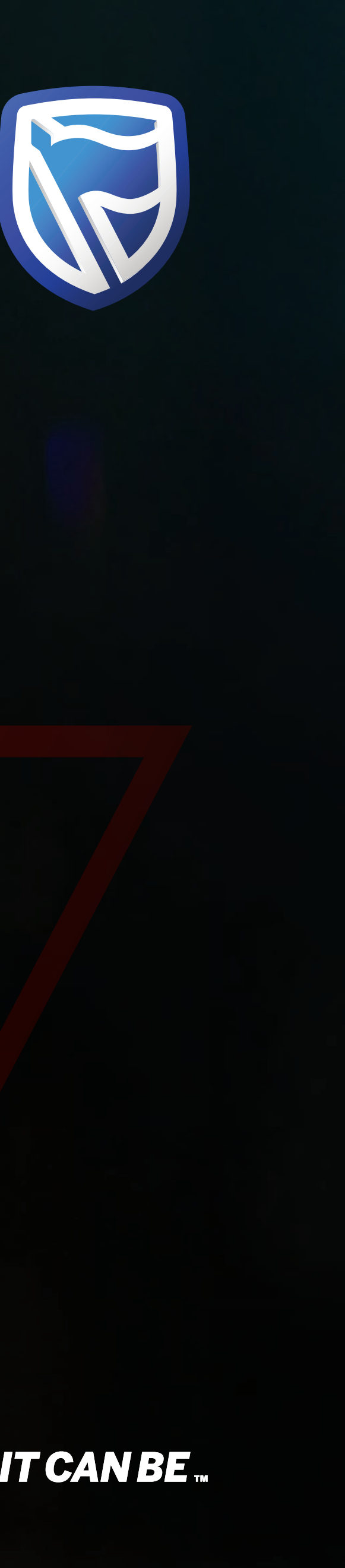

## Guide CREATING A BENEFICIARY

**Standard Bank IT CAN BE.** 

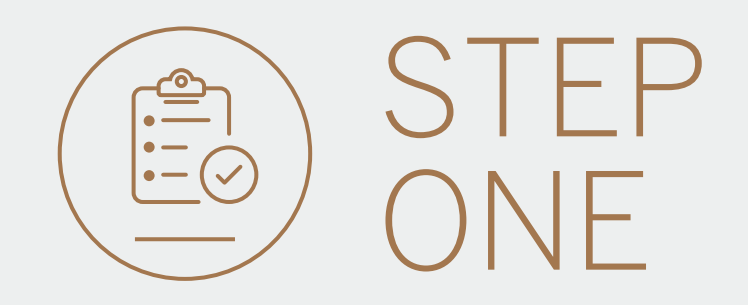

• Go to international.standardbank.com or

Go to wealthandinvestment. standardbank.com if you are a Wealth and Investment client.

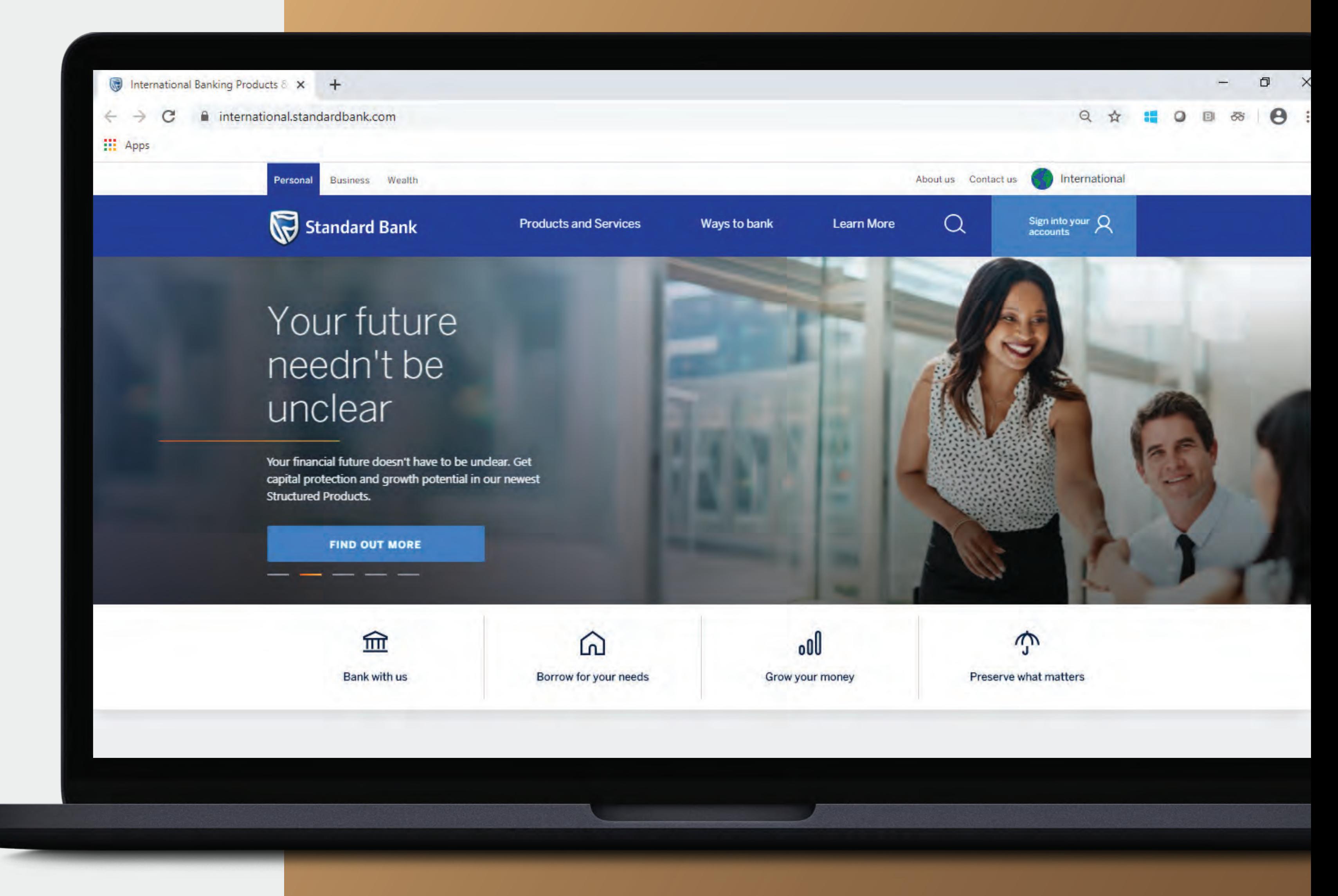

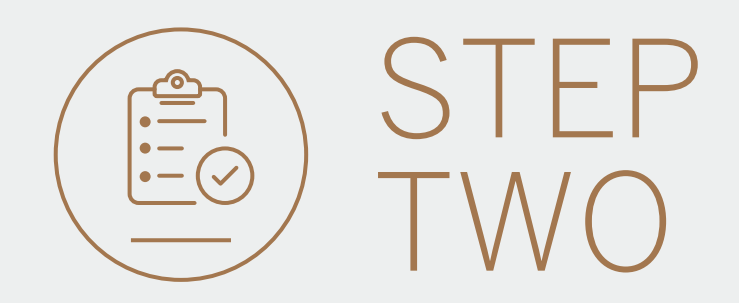

- Click on Sign into your account.
- Go to INTERNET BANKING.

Wealth and Investment clients should:

- Click on Login and transact.
- Go to International Online.

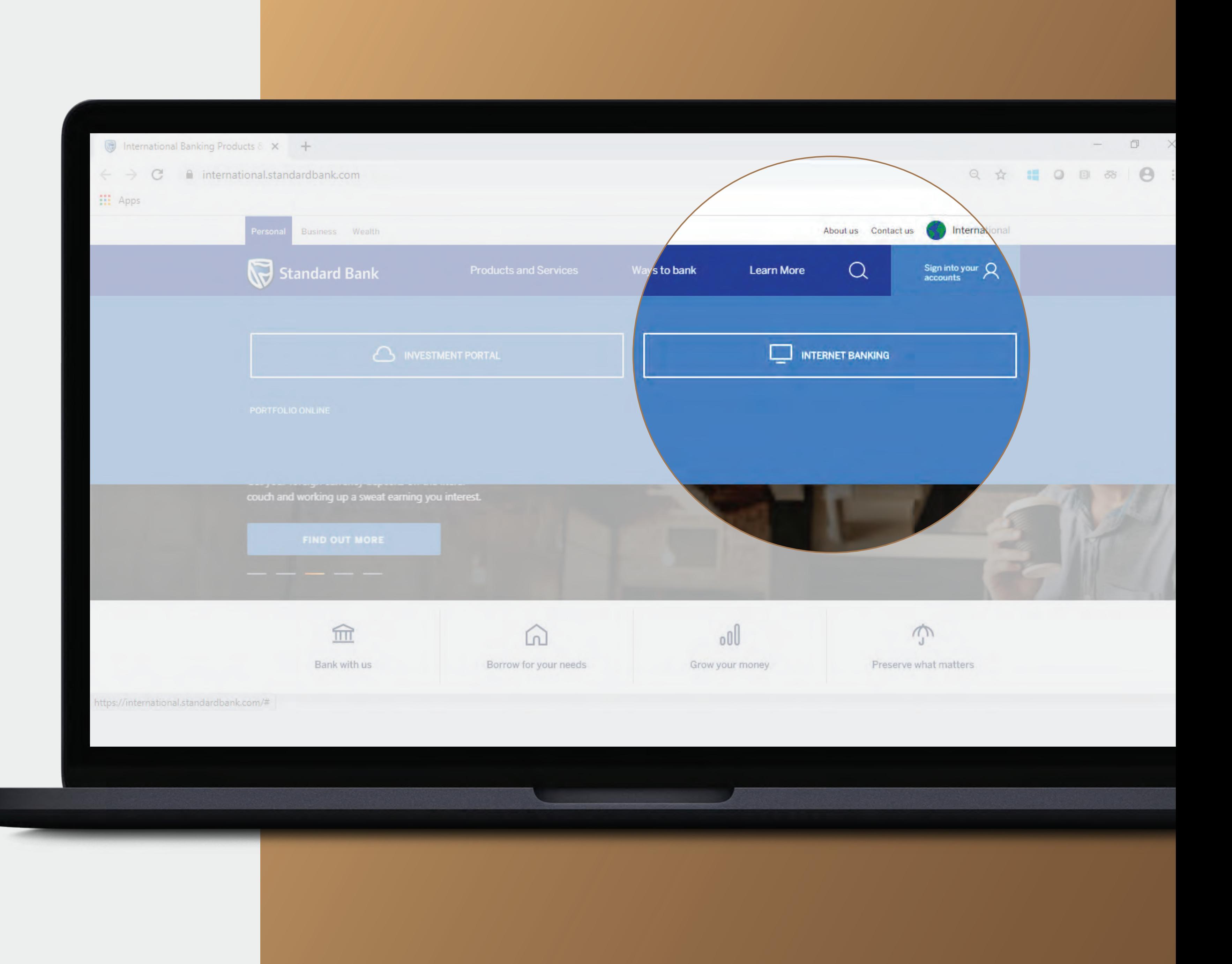

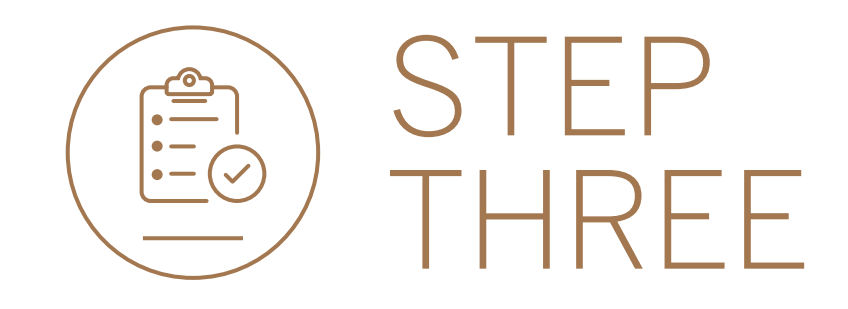

• Sign in with your digital ID, banking app or S.A Online banking details.

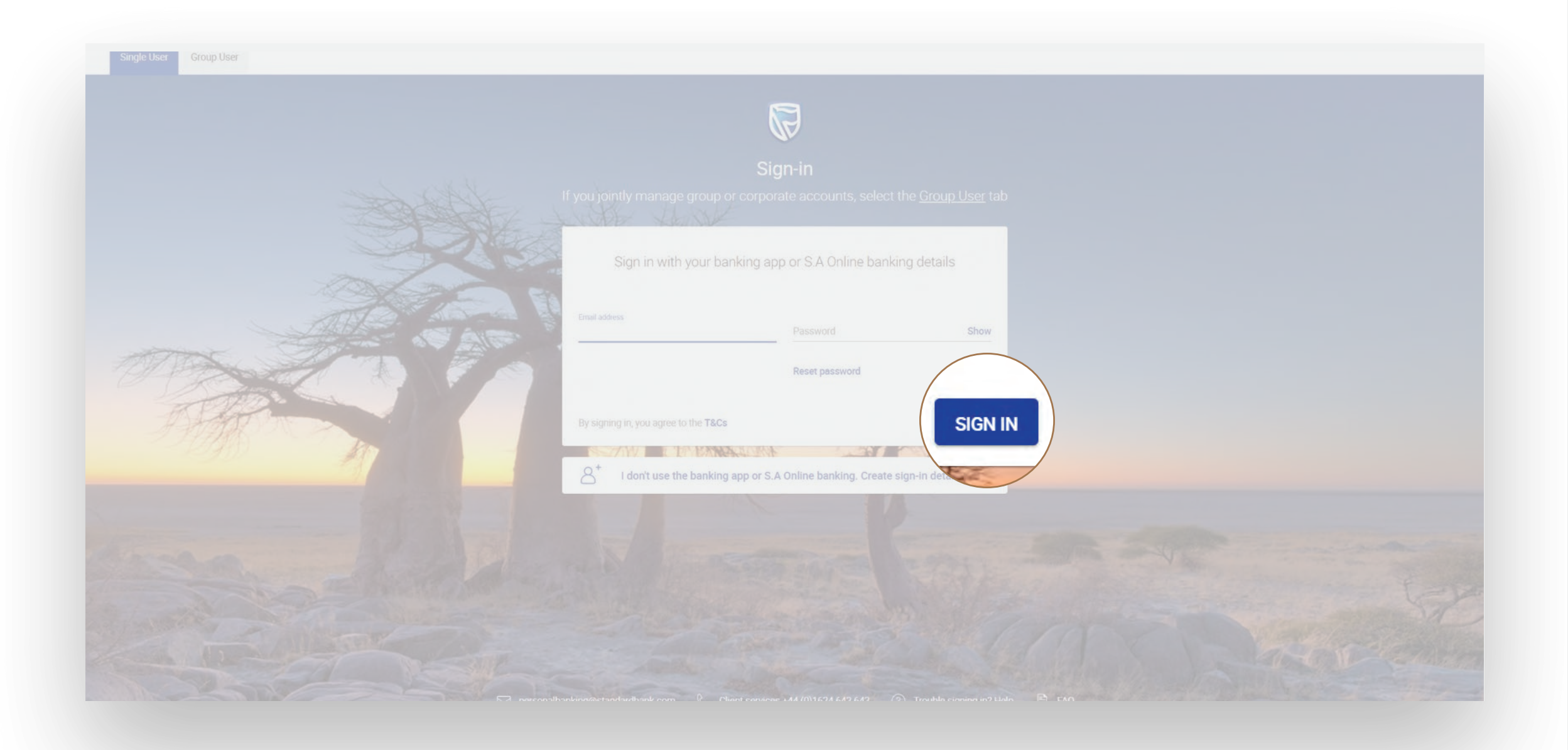

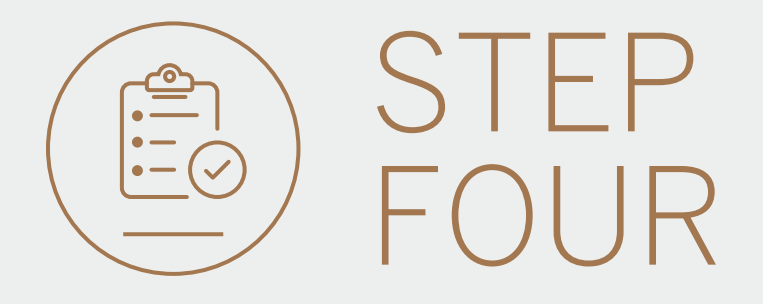

- You may be asked to check your email for a verification code.
- Please enter this and click SUBMIT.

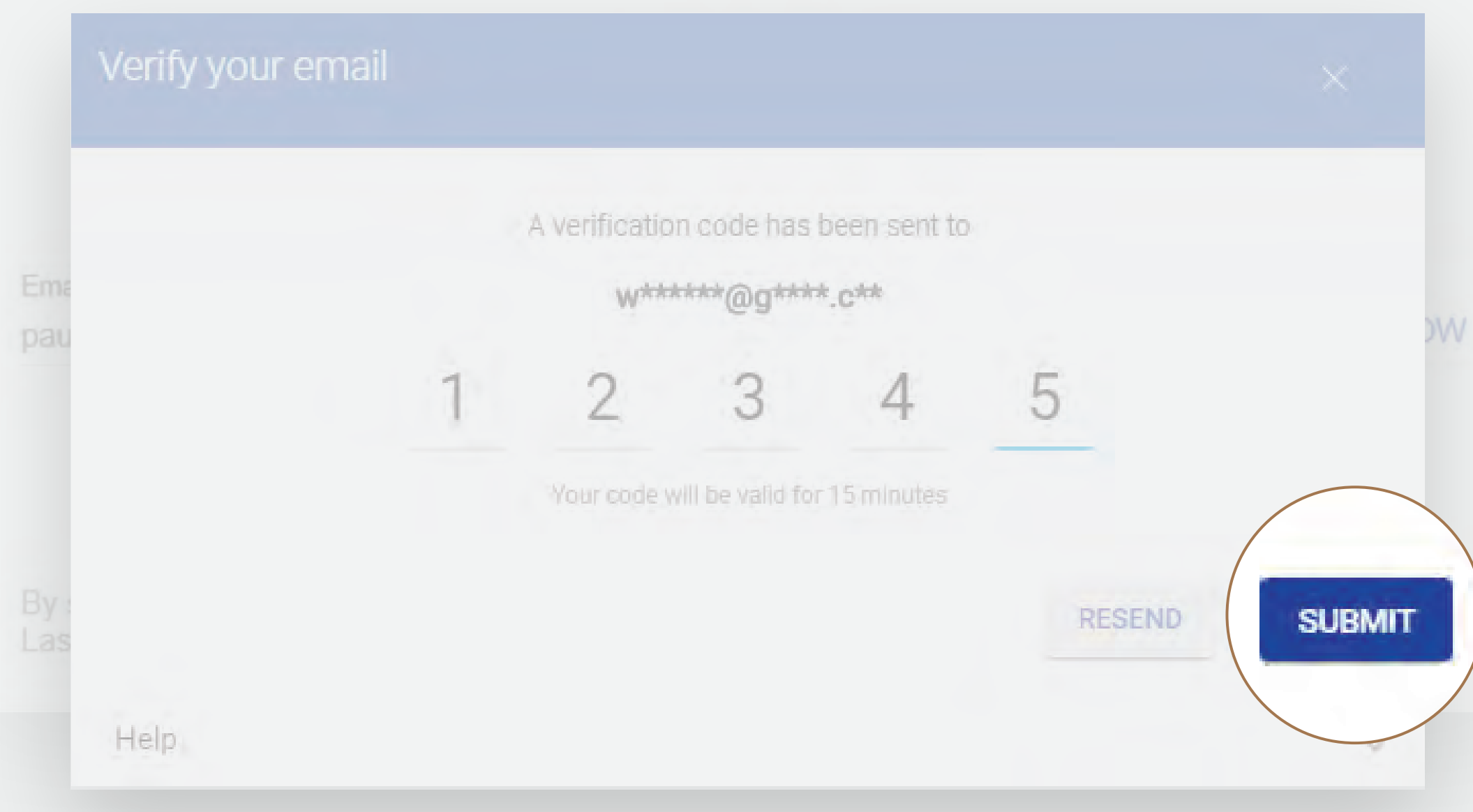

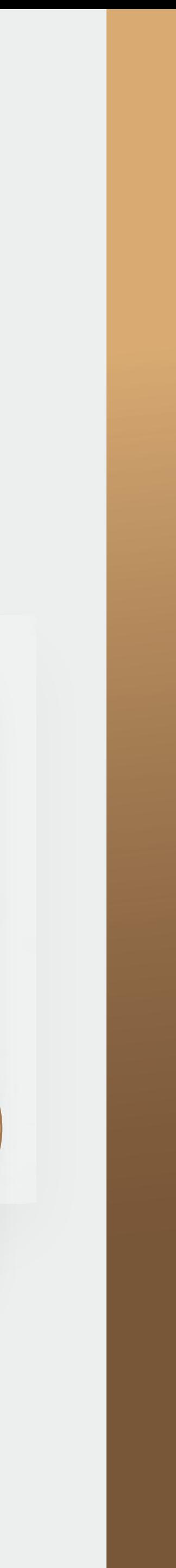

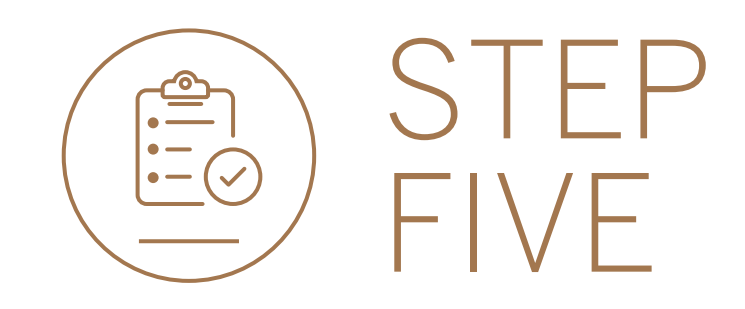

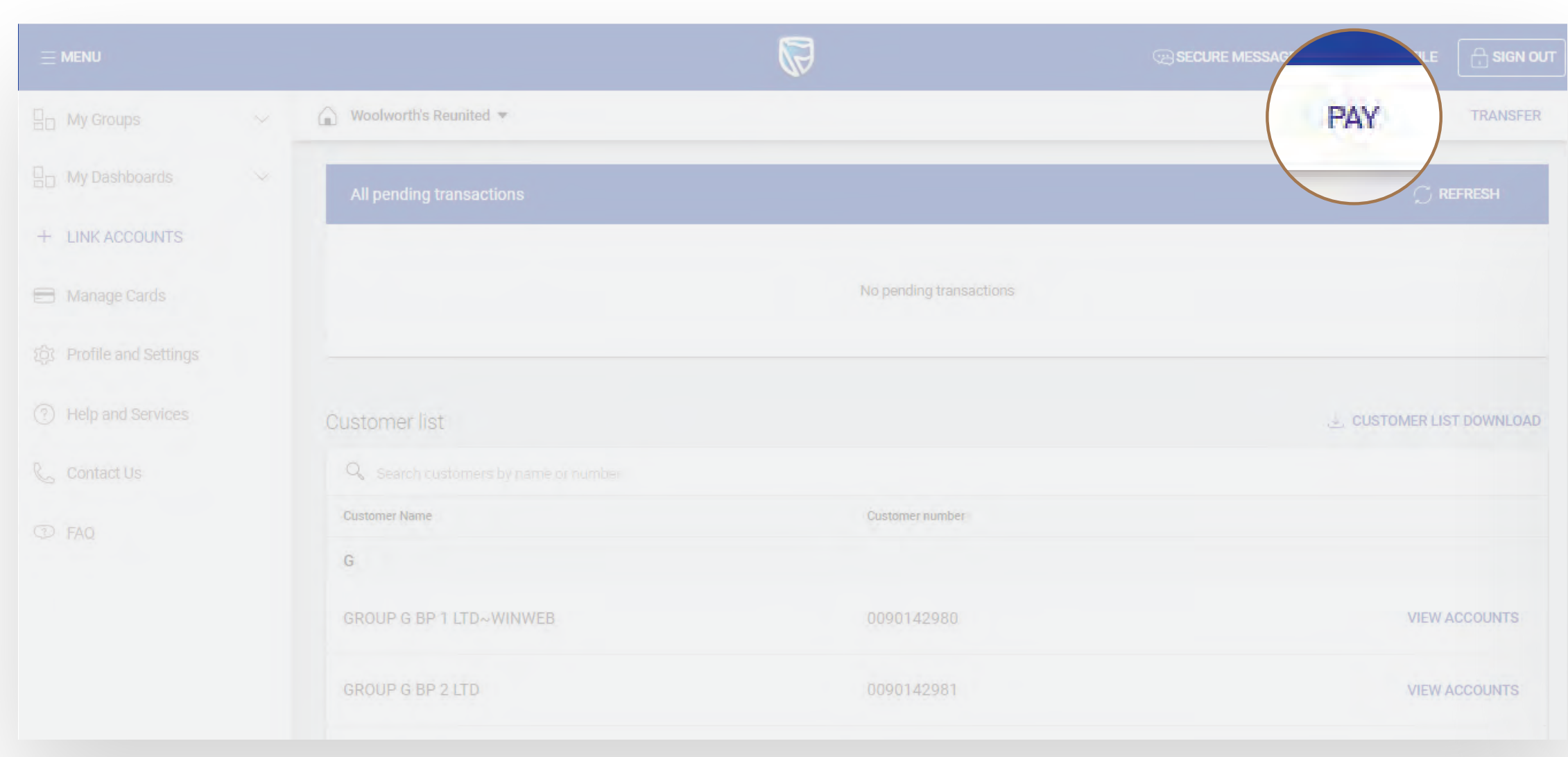

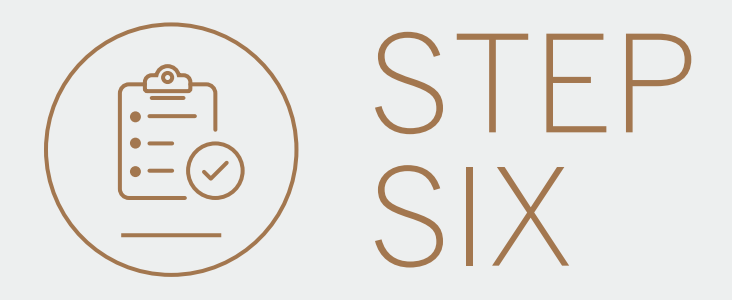

## • Click on PAY. • Click on  $\oplus$  Create a beneficiary.

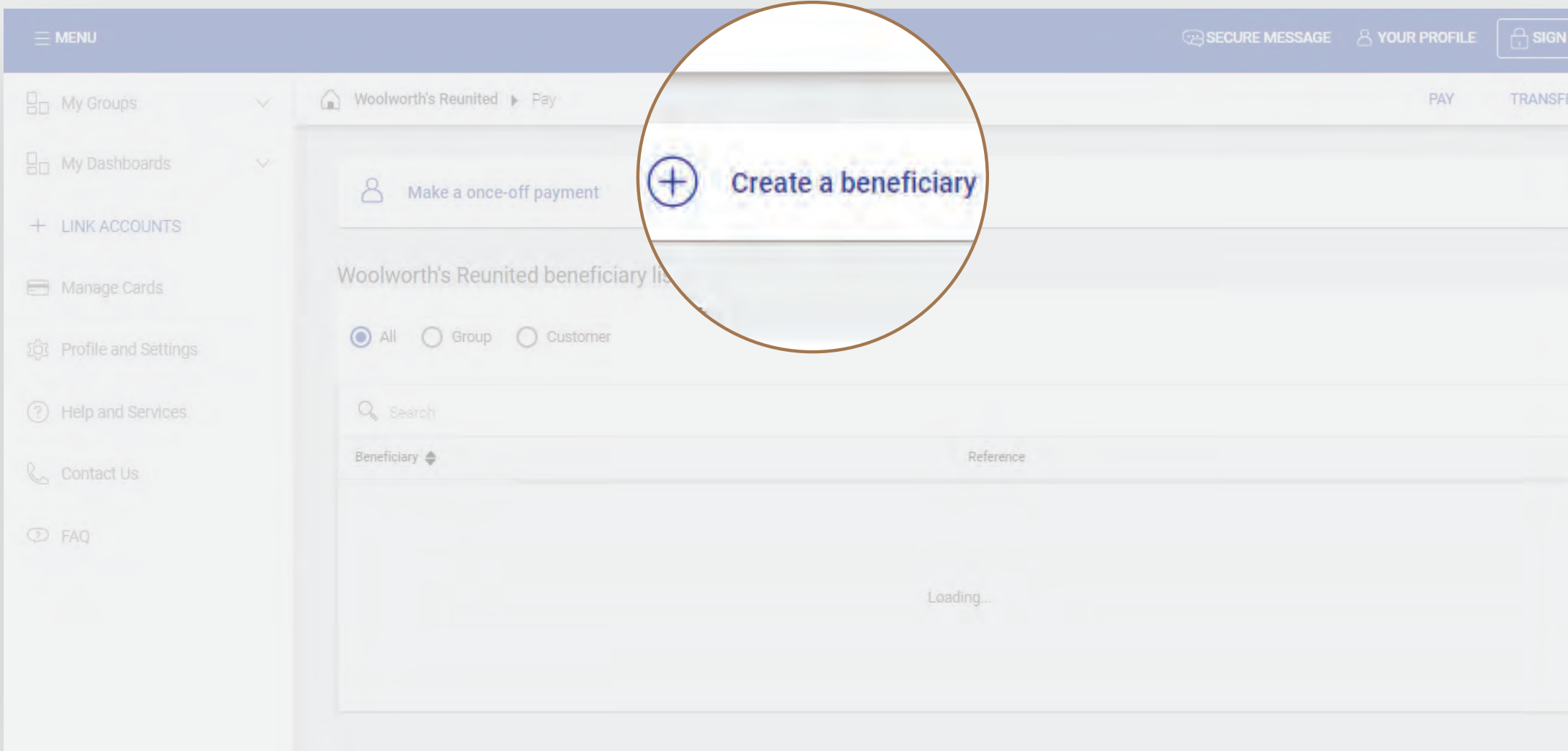

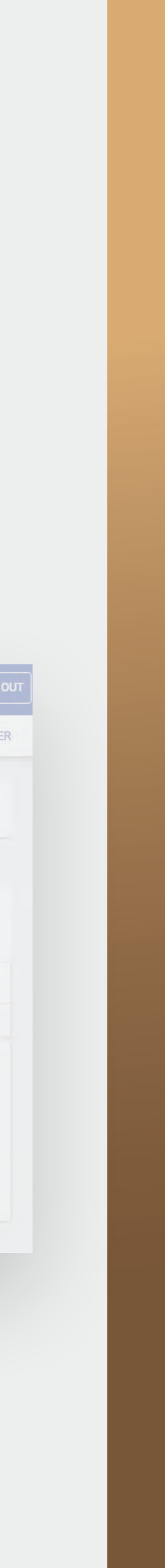

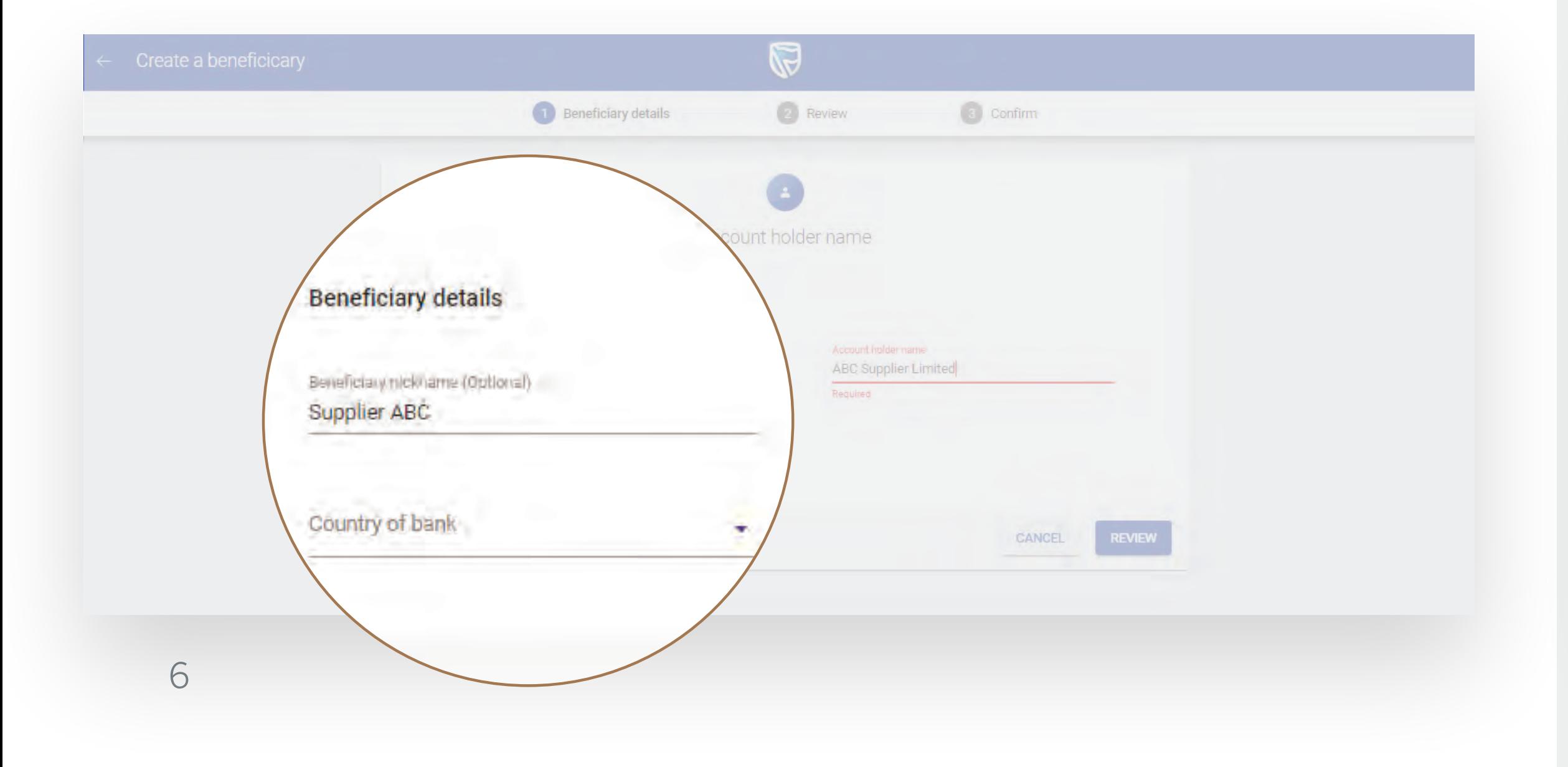

• Fill in the Beneficiary's name and country of bank.

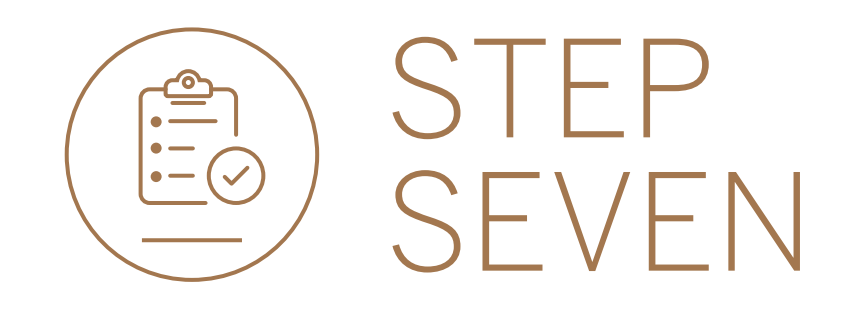

- Fill in the beneficiary's details.
- The beneficiary can be saved at Group level so that it can be used by all customers in the Group, or at Customer level in which case it can only be used by the Customer in question.
- Click on  $\oplus$  ADD PAYMENT DETAILS if the beneficiary is to be saved as Customer level.

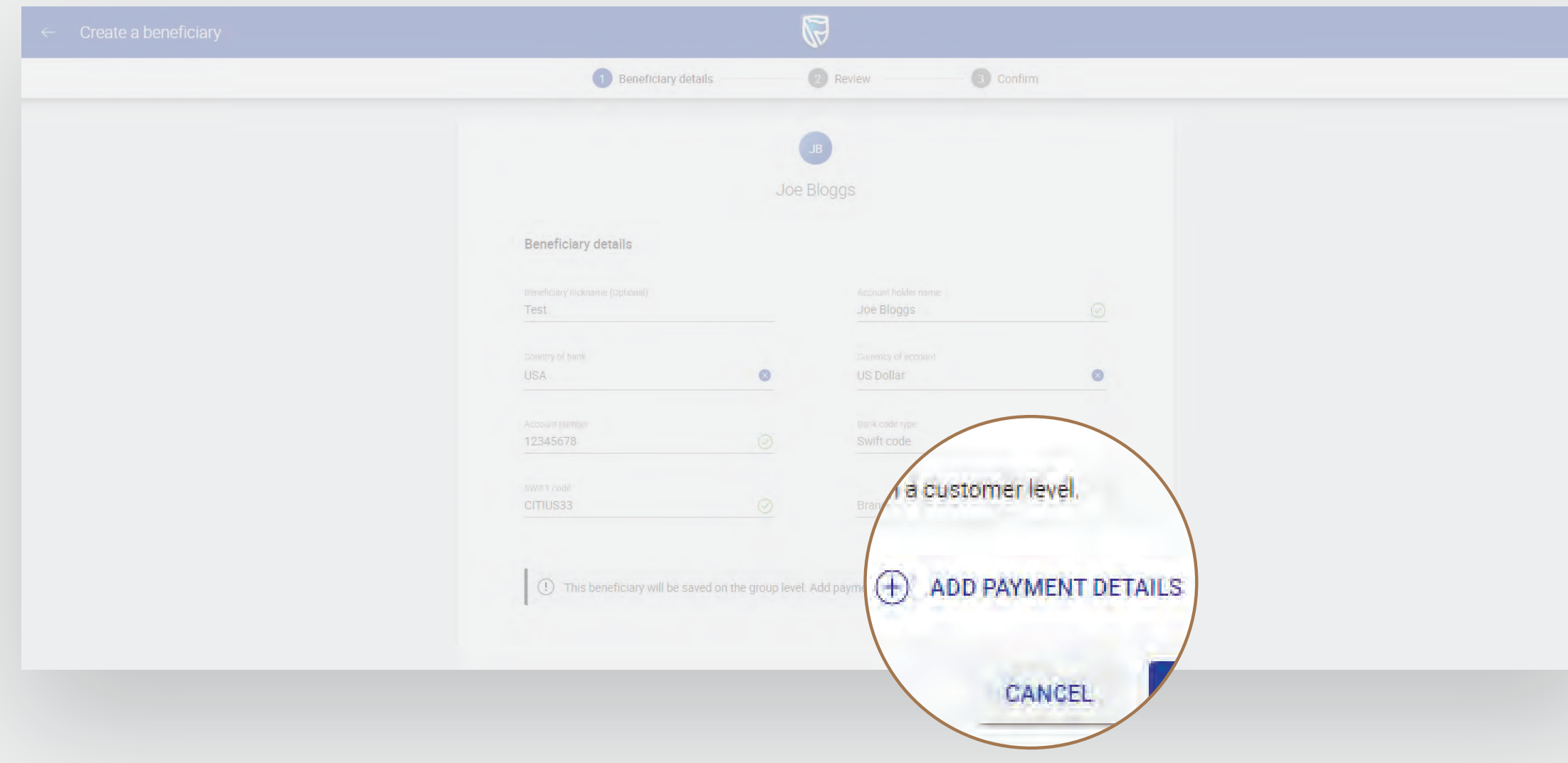

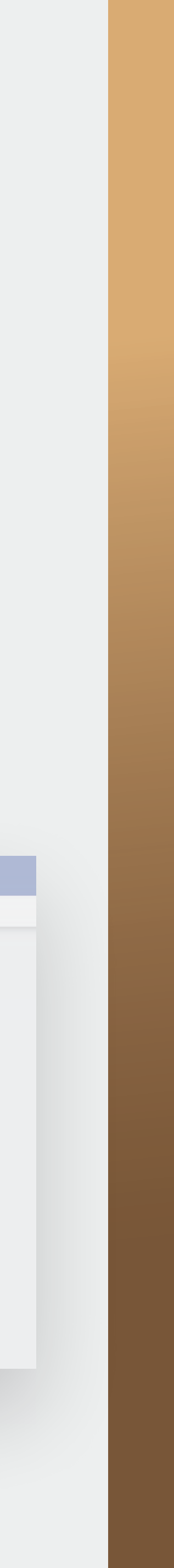

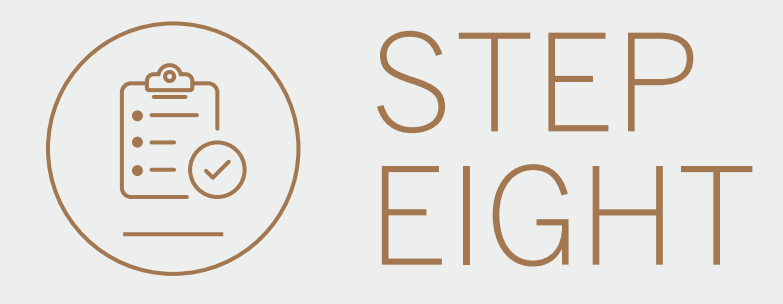

- Select and enter the Payment details.
- Select REVIEW.

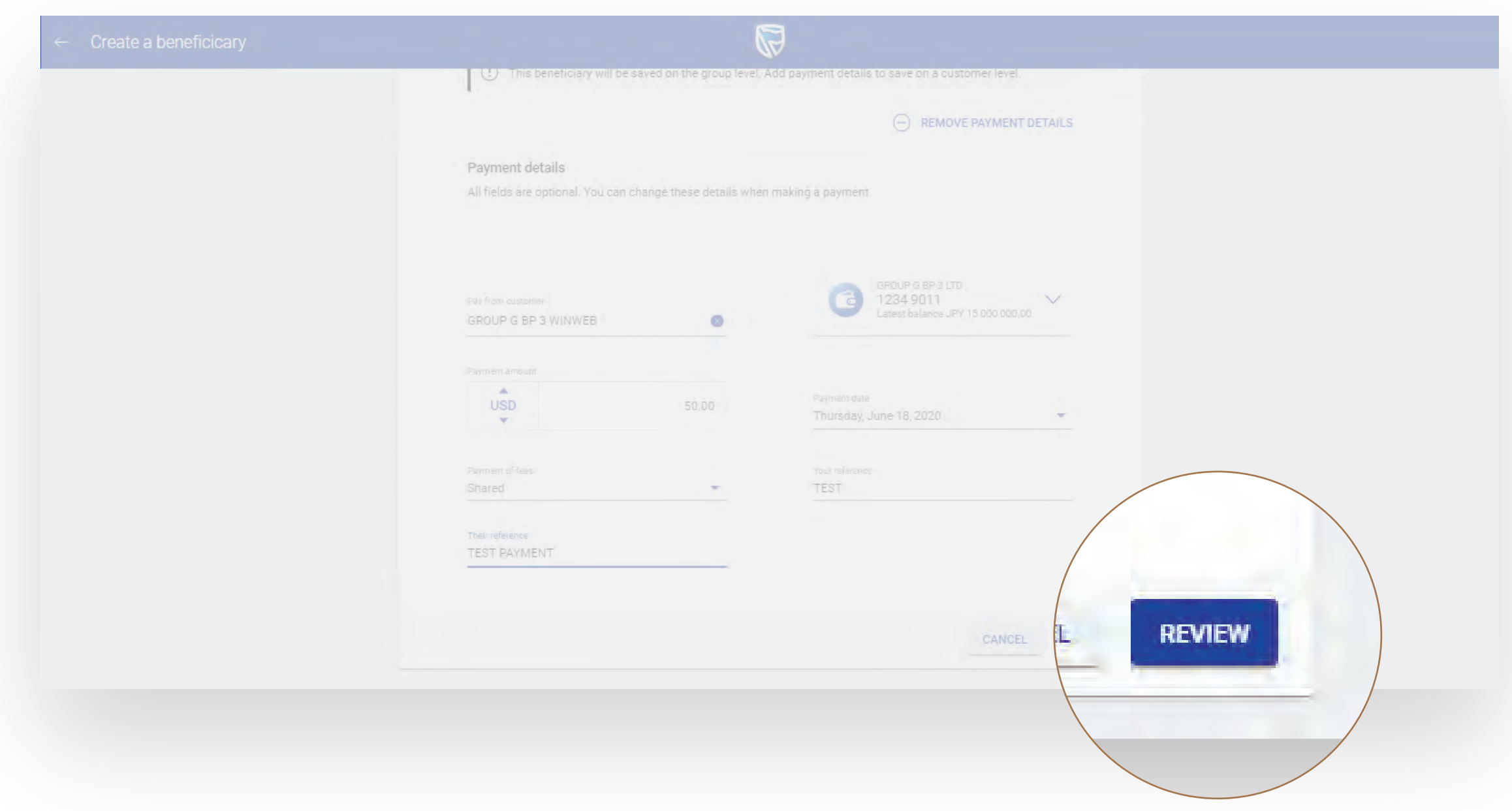

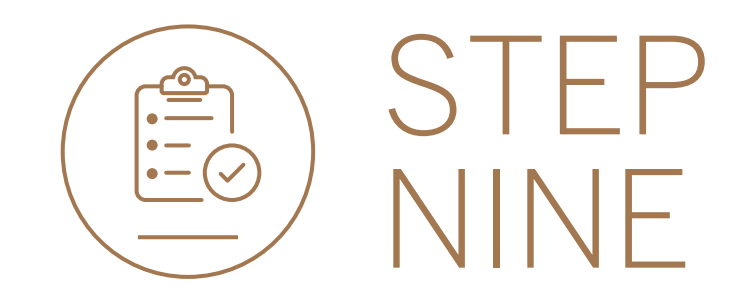

• Review the beneficiary and payment details and click either EDIT if you would like to make changes or CREATE.

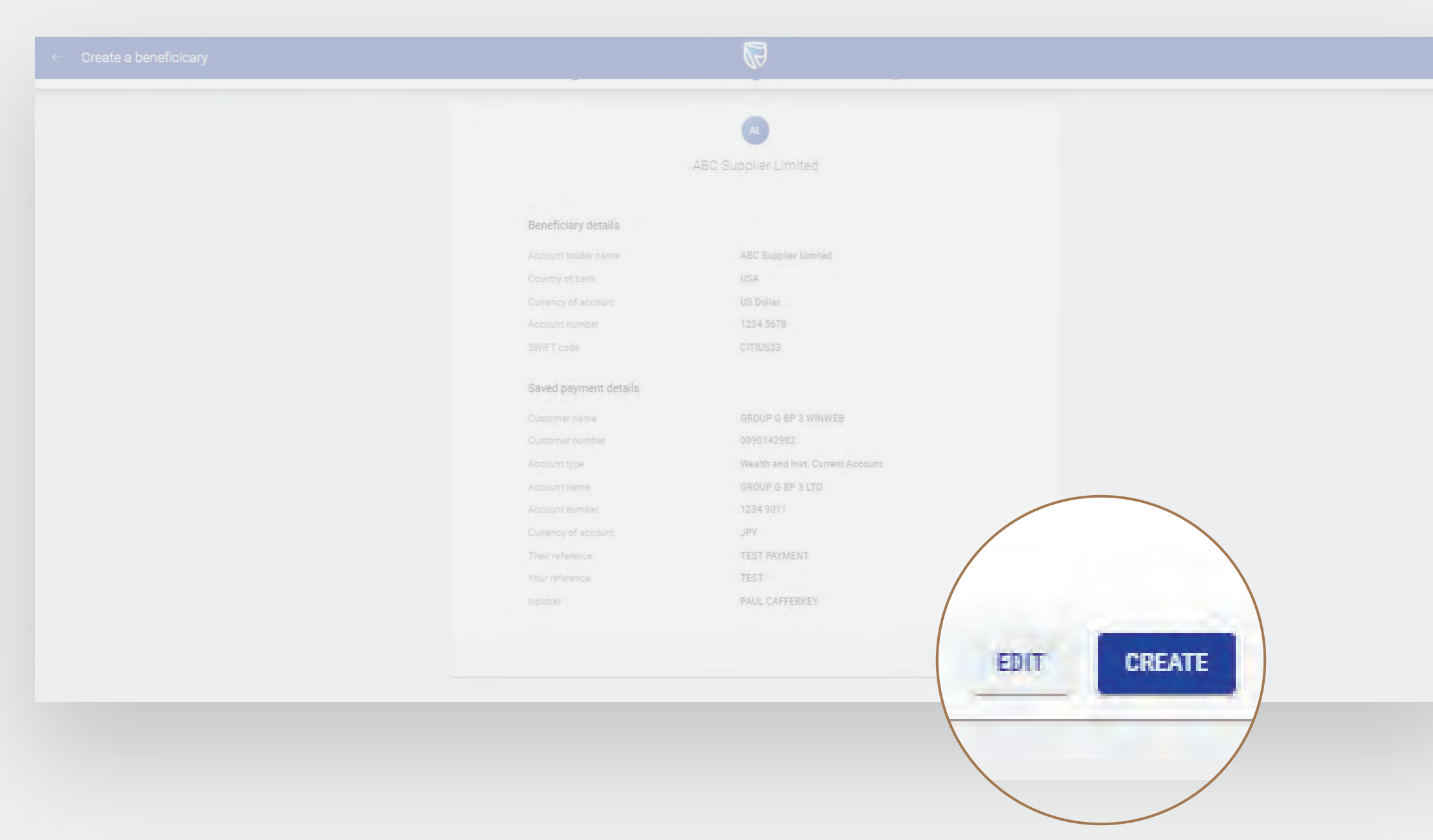

![](_page_6_Picture_8.jpeg)

![](_page_6_Picture_5.jpeg)

• Your new beneficiary will be sent for authorisation.

![](_page_7_Picture_51.jpeg)

![](_page_7_Picture_0.jpeg)

- You can print or download a copy of the request.
- Click DONE.

![](_page_7_Picture_52.jpeg)

![](_page_7_Picture_8.jpeg)

![](_page_7_Picture_4.jpeg)

![](_page_8_Picture_34.jpeg)

![](_page_8_Picture_35.jpeg)

![](_page_8_Picture_7.jpeg)

You will be returned to your homepage.

![](_page_8_Picture_36.jpeg)

![](_page_8_Picture_0.jpeg)

![](_page_8_Picture_1.jpeg)

![](_page_9_Picture_0.jpeg)

**Standard Bank IT CAN BE.** 

![](_page_9_Picture_2.jpeg)